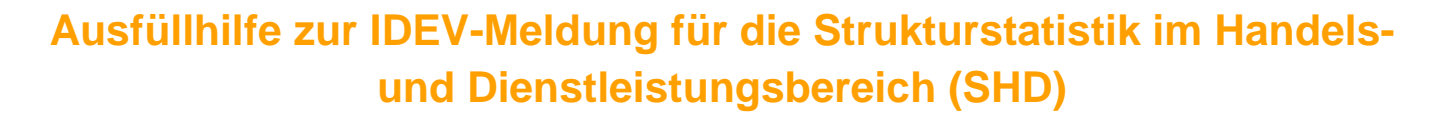

Rechtliche Einheiten oder Einrichtungen mit einem Gesamtumsatz von 300.000 Euro und mehr

# **Inhalt**

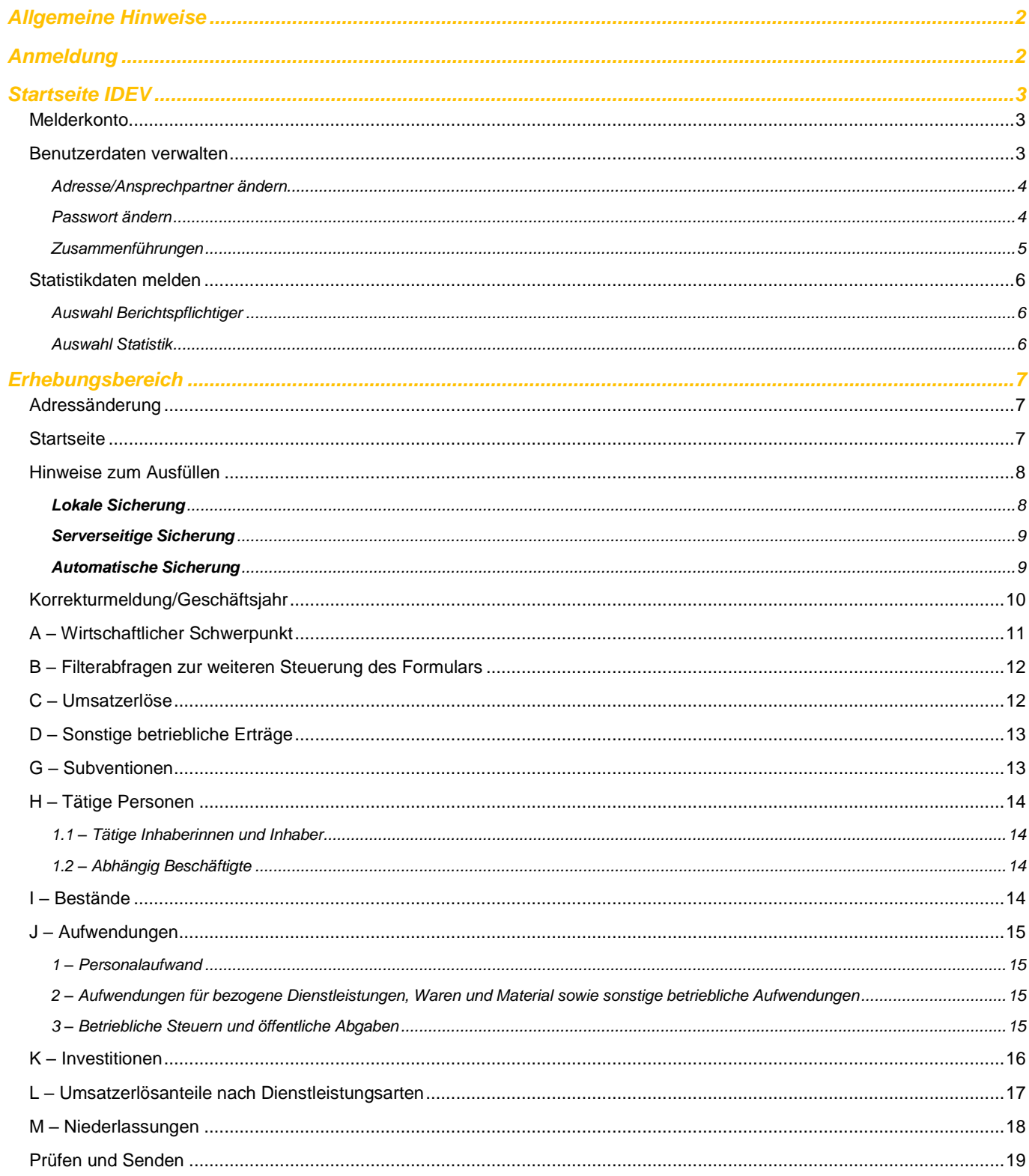

<span id="page-1-0"></span>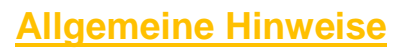

- Bitte alle Wertangaben in vollen Euro (ohne Nachkommastellen) eintragen.
- Durch Auswahl der Schaltfläche Weiter + wechseln Sie auf die nächste Formularseite und es wird eine **automatische Prüfung der Daten** (z. B. Summenprüfung) durchgeführt.
- Im IDEV-Formular stehen Ihnen <sup>Info</sup>-Felder zur Verfügung, die für das jeweilige Eingabefeld ausführliche Erläuterungen zeigen.
- Die nachfolgenden Hilfestellungen sind keine Komplettanleitung, sondern kommentieren lediglich die Felder, die Rückfragen verursachen.

### <span id="page-1-1"></span>**Anmeldung**

#### **<https://idev.bayern.de/>**

Hier können Sie sich mit Ihren Zugangsdaten anmelden. Nach der Eingabe Ihres Initialpasswortes werden Sie dazu aufgefordert, ein eigenes Passwort zu wählen.

Auf der Startseite sind auch weitere Informationen für Sie enthalten, wie z.B. Kontaktdaten der IDEV-Serviceline, Onlinehilfe, **Anleitung zur Änderung des Initialpasswortes** oder Informationen zur DSGVO.

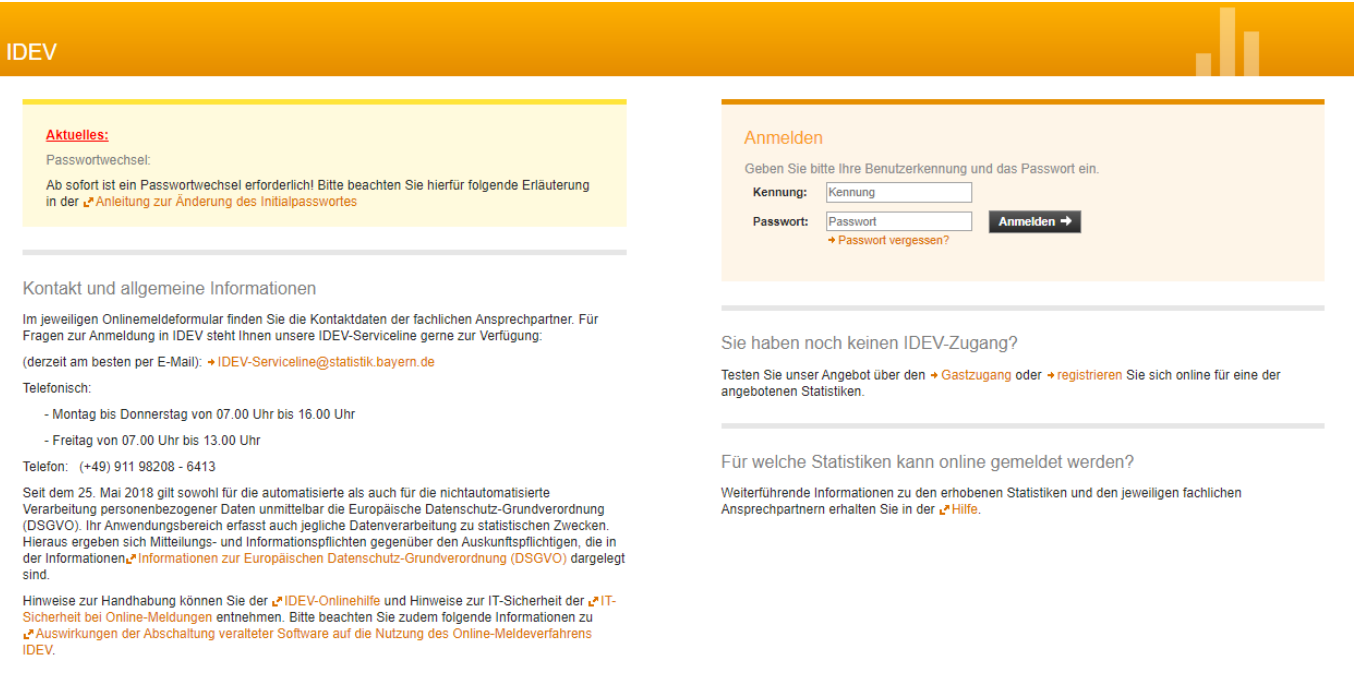

# <span id="page-2-0"></span>**Startseite IDEV**

#### <span id="page-2-1"></span>**Melderkonto**

Im Unterpunkt "Melderkonto" sind Ihre bereits eingereichten Meldungen aufgeführt. Die abgegebenen Daten können nicht eingesehen werden

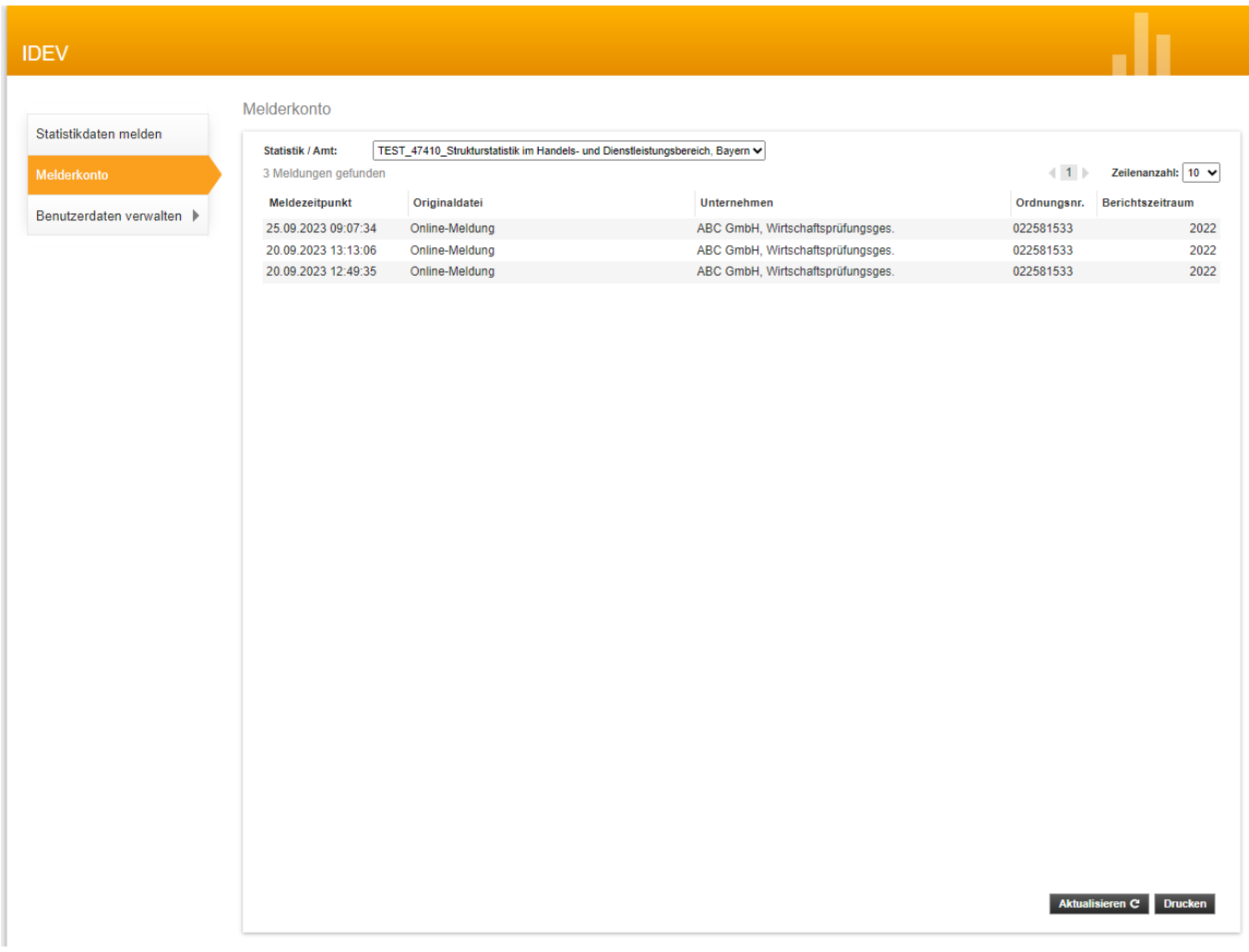

#### <span id="page-2-2"></span>**Benutzerdaten verwalten**

Im Unterpunkt "Benutzerdaten verwalten" können Sie u.a. Ihre Adresse korrigieren, falls diese nicht mehr aktuell ist. Hier können Sie auch Ihr Passwort ändern.

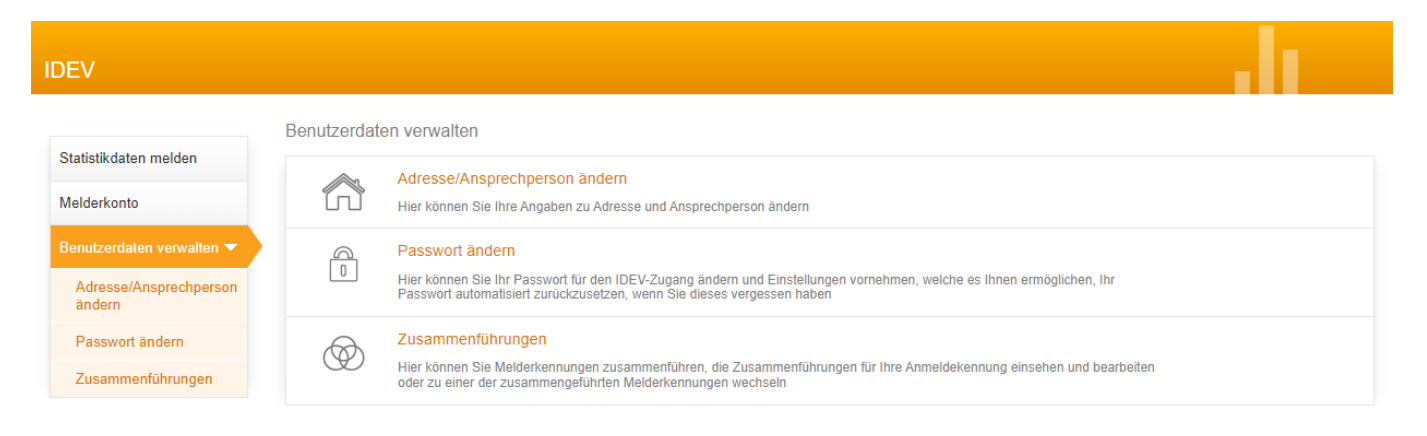

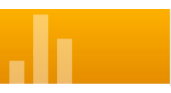

#### <span id="page-3-0"></span>**Adresse/Ansprechpartner ändern**

Sollte sich Ihre Anschrift geändert haben, können Sie hier Ihre neue Adresse eingeben. Sollte die Meldung über einen Steuerberater erfolgen, kann dieser sich an dieser Stelle als Ansprechpartner für evtl. Rückfragen eintragen.

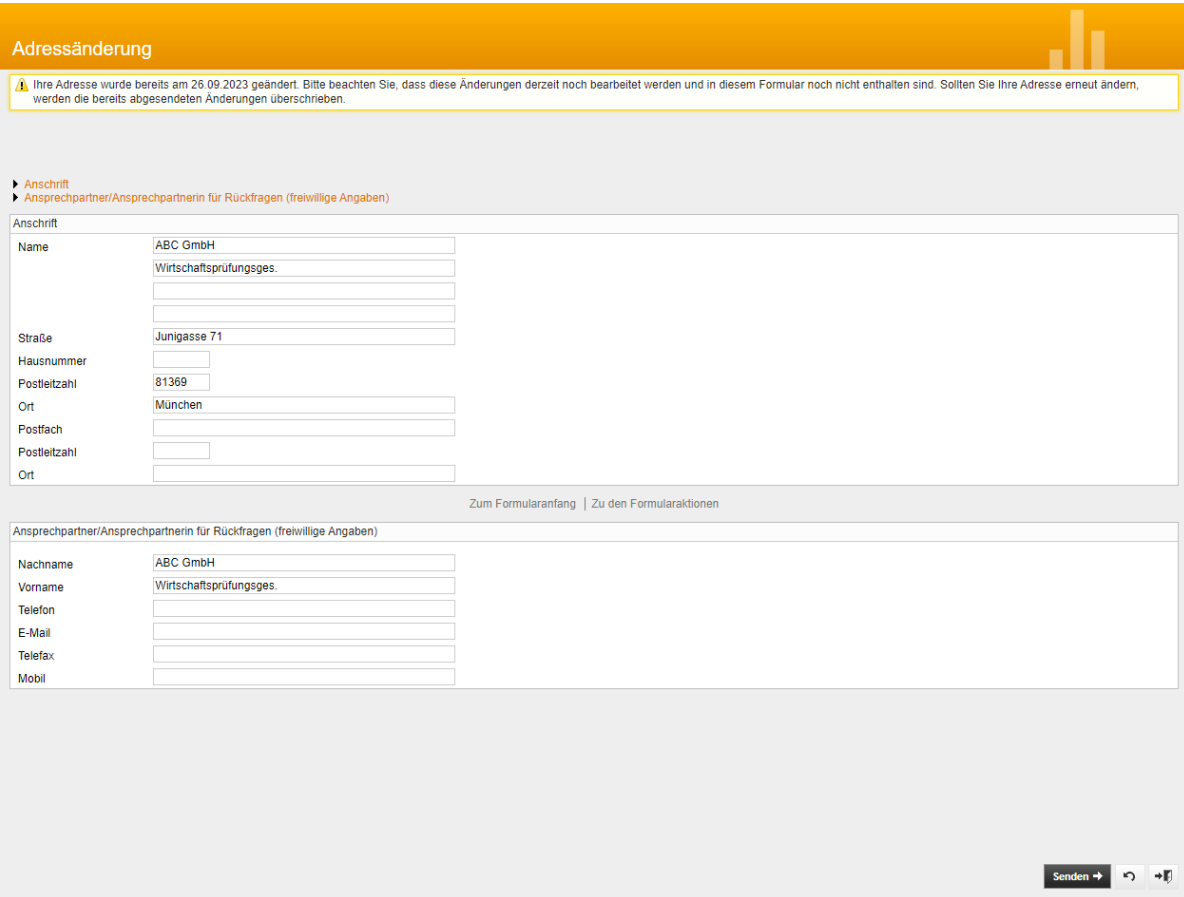

#### <span id="page-3-1"></span>**Passwort ändern**

Sollten Sie eine Änderung Ihres Passwortes wünschen, können Sie dieses hier ändern. Wir empfehlen in diesem Fenster auch Ihre Kontaktdaten zu hinterlegen, für den Fall, dass das Passwort vergessen wird.

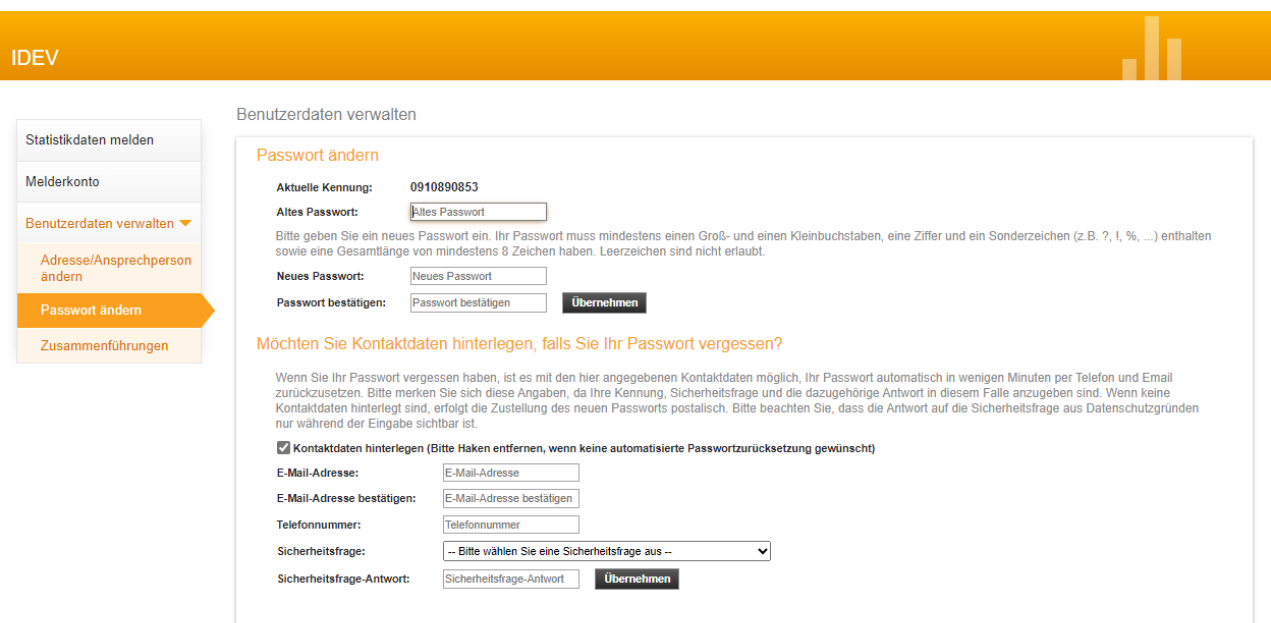

<span id="page-4-0"></span>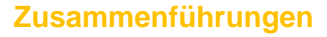

Sollten Sie Meldungen für mehrere Unternehmen abgeben müssen, können Sie unter dem Punkt "Zusammenführungen" diese Unternehmen unter einer einzigen Kennung und Passwort zusammenfassen. Somit müssen Sie sich nur noch einmal einloggen und für die verschiedenen Unternehmen die Meldung aus einem einzigen Benutzerkonto heraus erstellen und versenden.

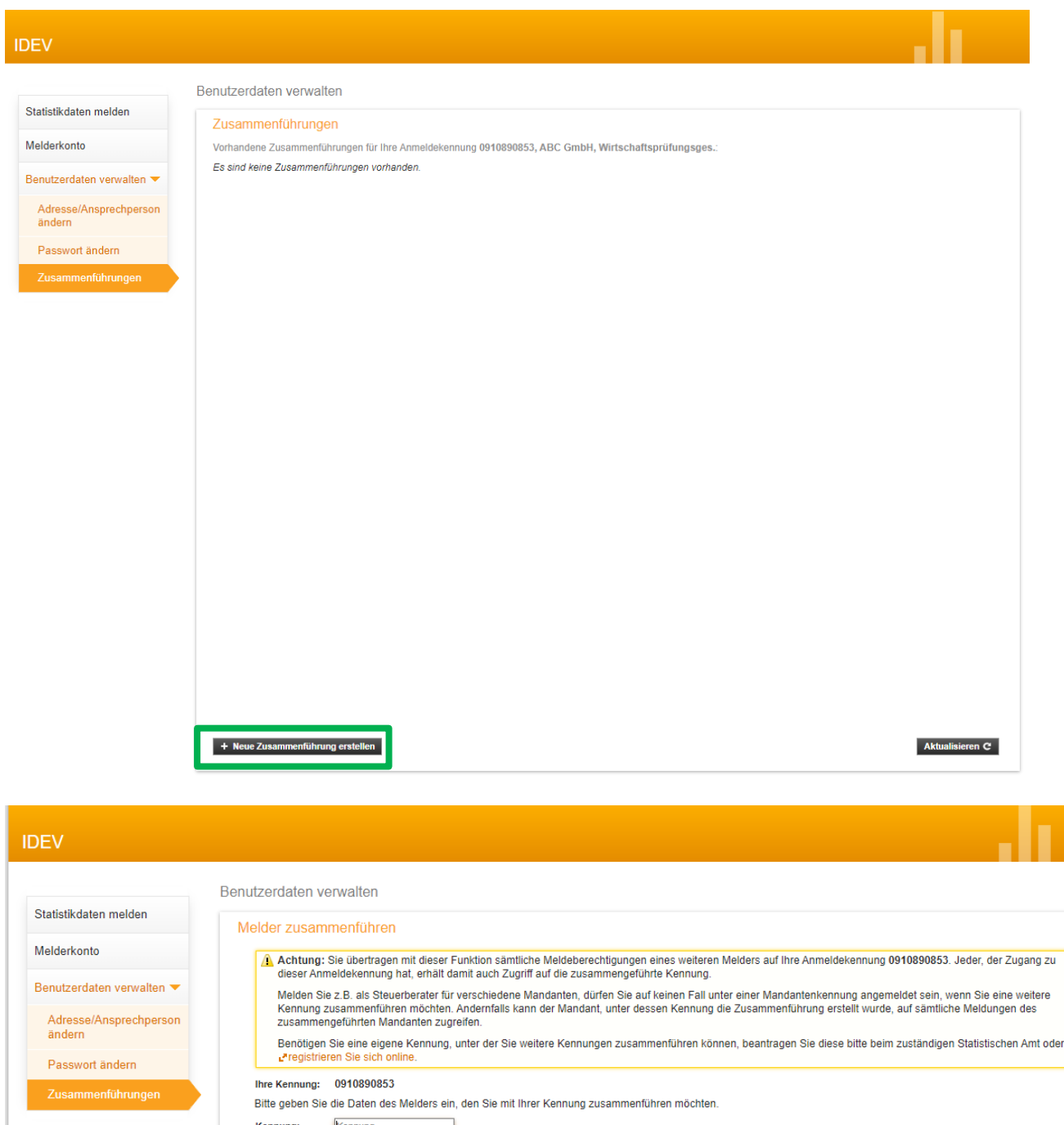

Kennung Zusammenführen Passwort: Passwort

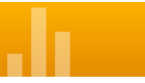

### <span id="page-5-0"></span>**Statistikdaten melden**

# <span id="page-5-1"></span>**Auswahl Berichtspflichtiger**

Auf dieser Seite wählen Sie bitte Ihr Unternehmen aus (in diesem Beispiel: ABC GmbH, Wirtschaftsprüfungsges.) für welches Sie die Meldung abgeben möchten.

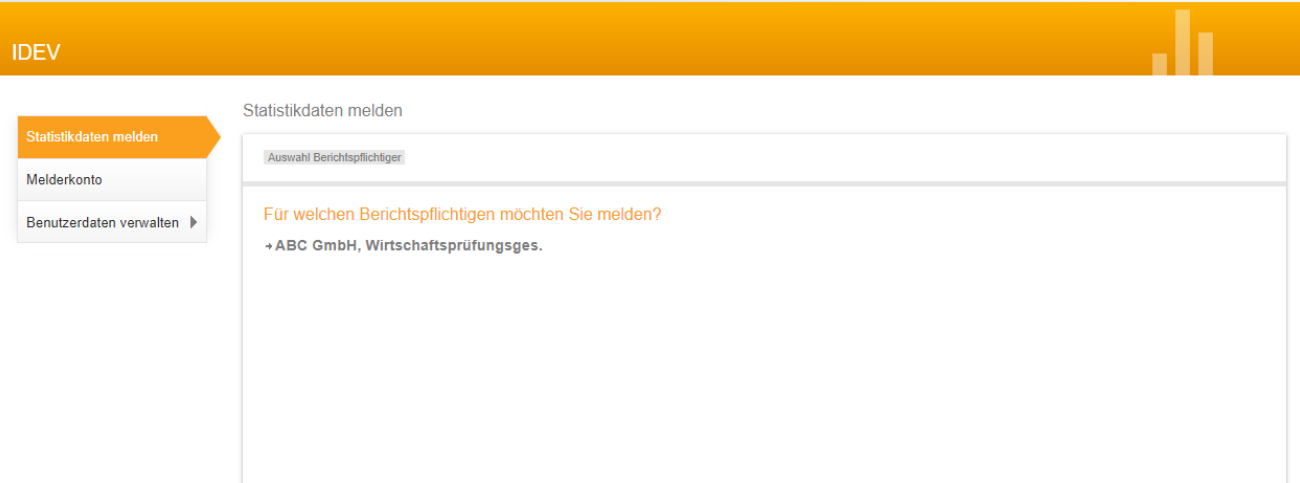

#### <span id="page-5-2"></span>**Auswahl Statistik**

Hier wählen Sie die Erhebung aus, für die gemeldet werden soll. Wählen Sie *Strukturstatistik im Handels- und Dienstleistungsbereich* aus.

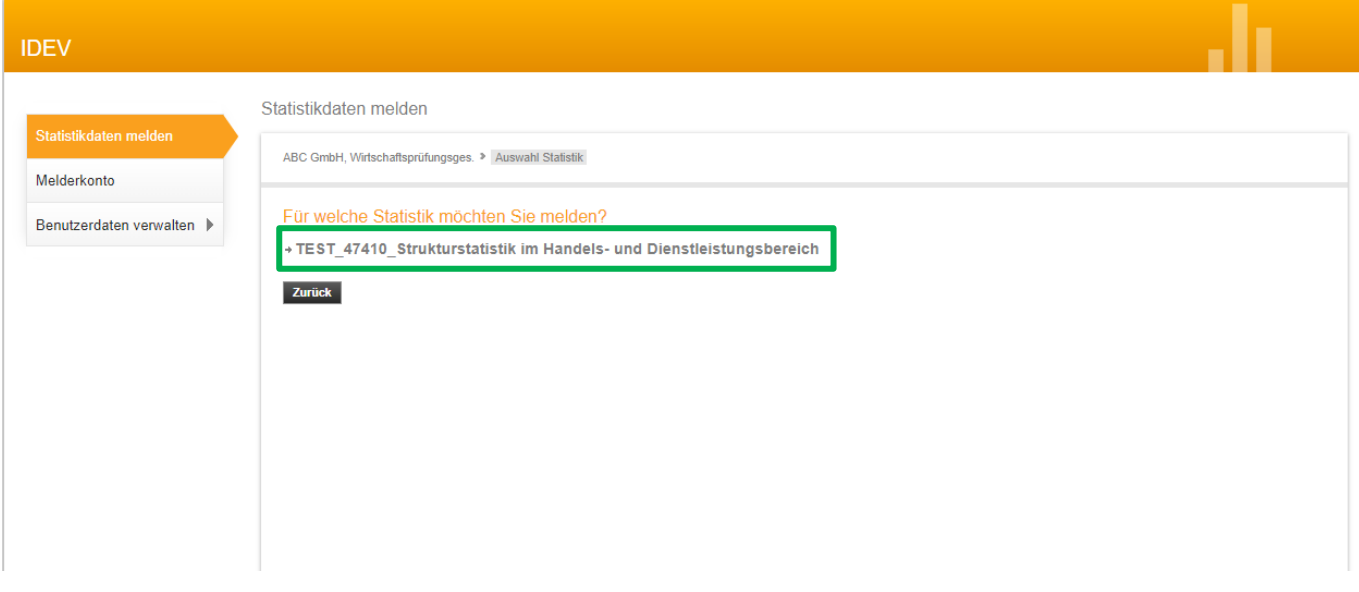

<span id="page-6-0"></span>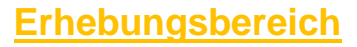

### <span id="page-6-1"></span>**Adressänderung**

Bitte teilen Sie uns Veränderungen mit, falls dies noch nicht vorgenommen wurden. Bitte verwenden Sie hierfür die Schaltfläche "Adresse ändern".

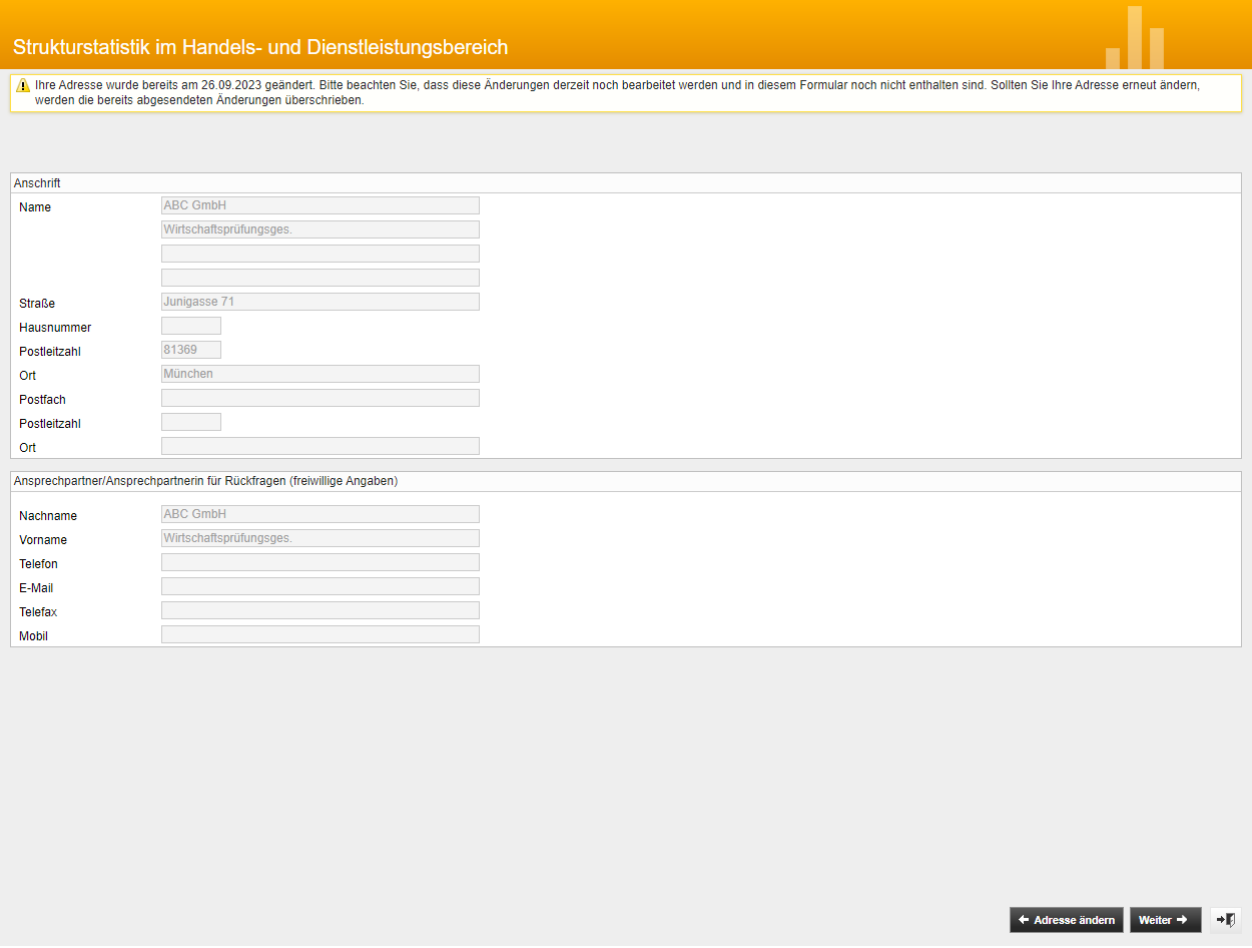

#### <span id="page-6-2"></span>**Startseite**

Hier finden Sie allgemeine Hinweise und Kontaktdaten mit denen Sie leicht mit uns in Kontakt treten können. Alternativ können Sie auch unsere Kontaktformulare unter folgenden Link nutzen: [https://www.statistik.bayern.de/service/erhebungen/wirtschaft\\_handel/dienstleistung/index.html](https://www.statistik.bayern.de/service/erhebungen/wirtschaft_handel/dienstleistung/index.html)

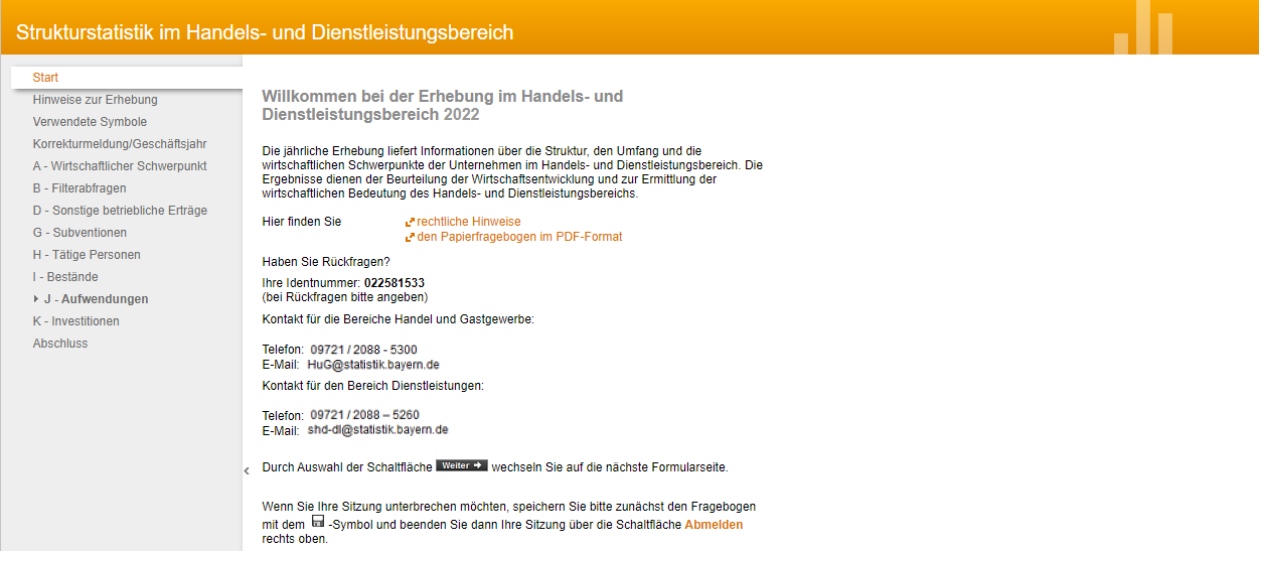

### <span id="page-7-0"></span>**Hinweise zum Ausfüllen**

#### Strukturstatistik im Handels- und Dienstleistungsbereich Start Tragen Sie bitte alle Angaben zu Ihrer Erhebungseinheit (Hauptsitz sowie weitere Standorte<br>z.B. Niederlassung, Filiale, Zweigstelle, Geschäftsstelle, Depot, Büro, Werkstatt, Werk,<br>Lagerhaus) und den zugehörigen Geschäftsfe Hinweise zur Erhebung Verwendete Symbole Korrekturmeldung/Geschäftsjahr Schließen Sie dabei alle Tätigkeiten ein, auch wenn diese nicht zum Schwerpunkt<br>(Wirtschaftszweig) Ihrer wirtschaftlichen Tätigkeit gehören. Nicht zu berücksichtigen sind<br>rechtlich selbstständige Tochtergesellschaften und A - Wirtschaftlicher Schwerpunkt B - Filterabfragen Die Angaben können dem Jahresabschluss entnommen werden. Das Vorliegen eines<br>Steuerbescheids für das angefragte Geschäftsjahr ist nicht zwingend notwendig. Anhand<br>der laufenden Buchhaltung oder der Vorjahresdaten kann eine D - Sonstige betriebliche Erträge G - Subventionen H - Tätige Personen

#### Erläuterungen zu den im Formular verwendeten Symbolen.

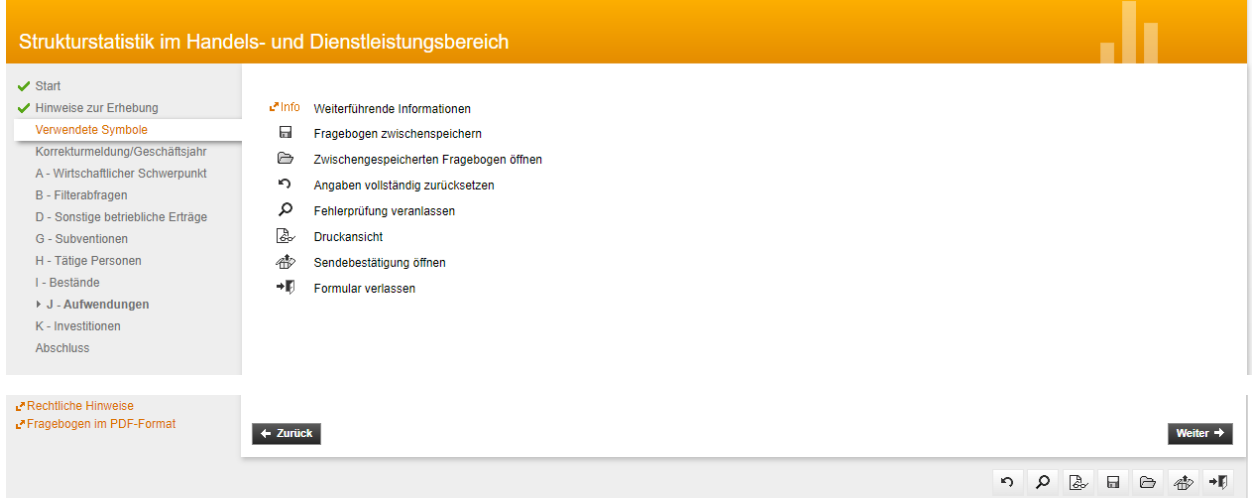

### <span id="page-7-1"></span>**Lokale Sicherung**

**Vor** dem Versenden sichern Sie zunächst die Daten **lokal** auf dem eigenen PC, um eine Wiederherstellung für eventuelle Rückfragen bzw. für eine spätere Weiterverwendung zu ermöglichen. **Beachten Sie, dass dies nach dem Versenden der Daten nicht mehr möglich ist. Je nach verwendetem Browser werden Ihre Daten gleich gespeichert ohne das ein Pop-up Fenster geöffnet wird.**

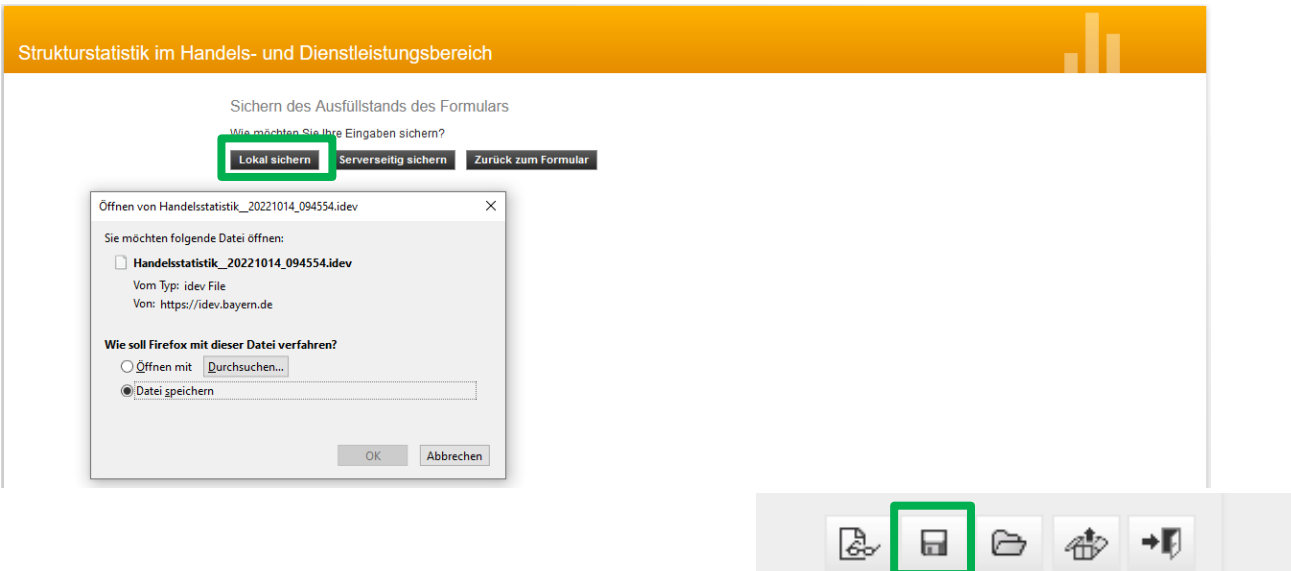

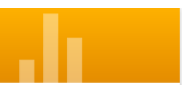

### <span id="page-8-0"></span>**Serverseitige Sicherung**

Solange Sie die Meldung nicht versendet haben, besteht ebenfalls die Möglichkeit der serverseitigen Sicherung. Bei dieser Variante der Datensicherung ist zu beachten, dass Sie die Daten nach dem Versenden nicht mehr laden können. Die Sicherung wird durch den Versand der Meldung automatisch gelöscht.

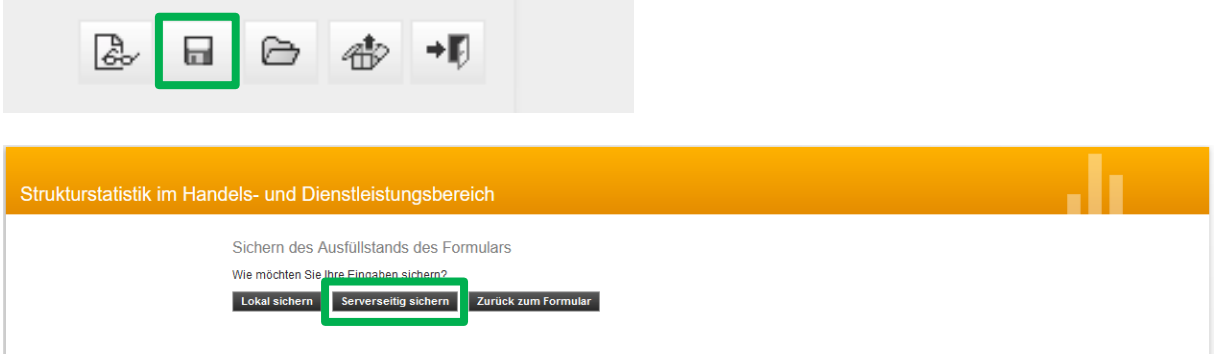

#### <span id="page-8-1"></span>**Automatische Sicherung**

Sollten Sie während der Befüllung der Meldung mehr als 2 Stunden inaktiv sein, werden Sie automatisch abgemeldet und es wird eine Sicherung vorgenommen.

Sobald Sie sich dann neu anmelden, erscheinen die bislang eingegebenen Daten.

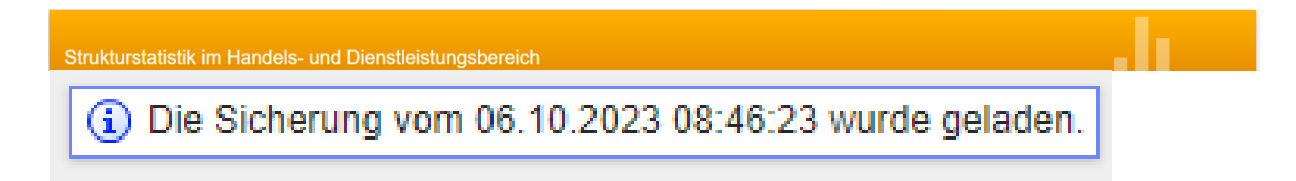

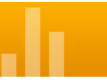

### <span id="page-9-0"></span>**Korrekturmeldung/Geschäftsjahr**

#### **Korrekturmeldung:**

Bitte geben Sie an ob es sich um eine Korrekturmeldung handelt.

#### **Abweichendes Geschäftsjahr:**

Im Falle eines abweichenden Geschäftsjahres sind hier die entsprechenden Angaben zu machen. Beachten Sie hierzu bitte die Erläuterungen, die Sie über den Finfo -Button aufrufen können.

#### **Rumpfgeschäftsjahr:**

Im Falle eines Rumpfgeschäftsjahres sind hier die entsprechenden Angaben zu machen.

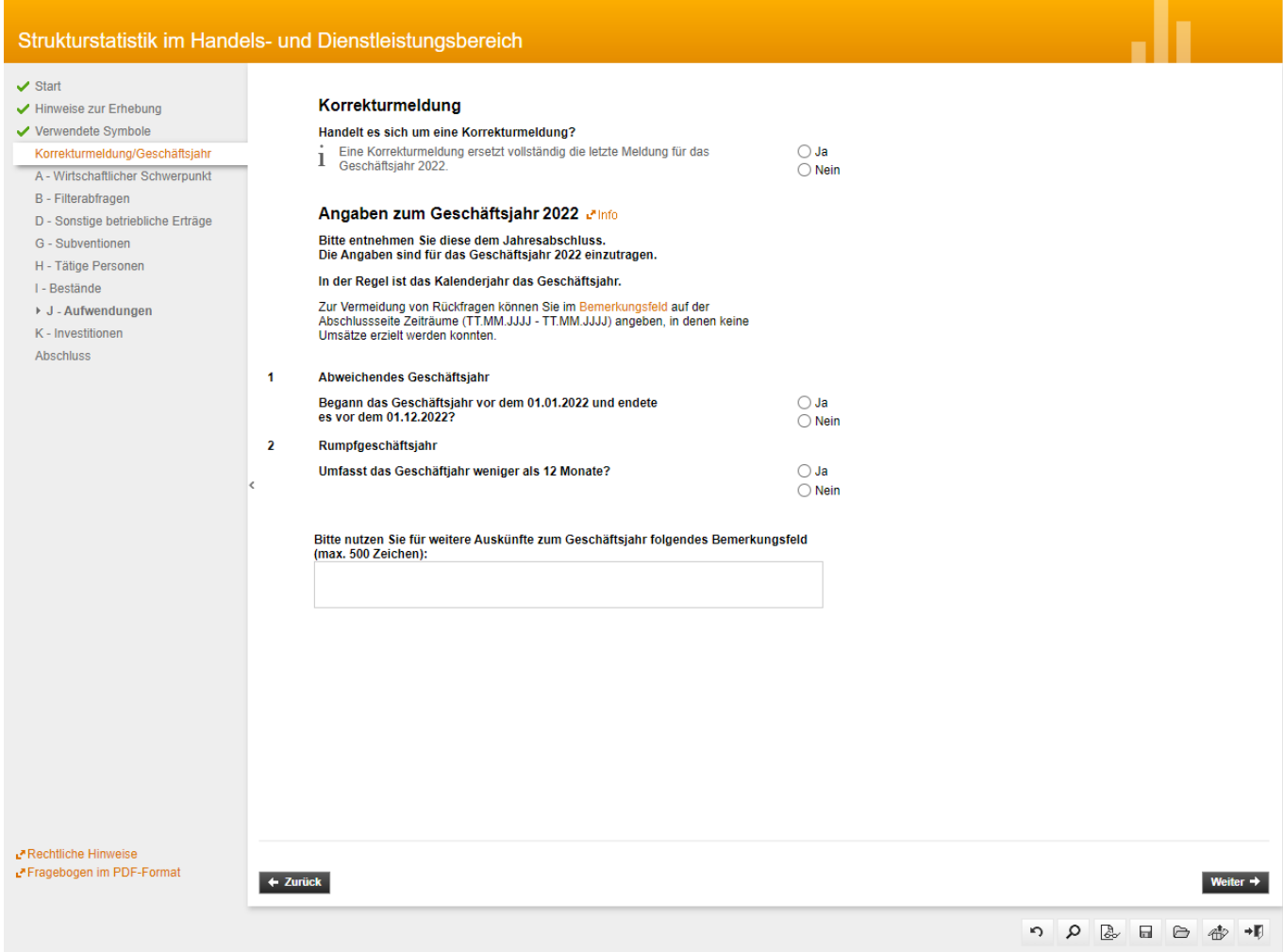

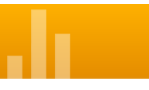

### <span id="page-10-0"></span>**A – Wirtschaftlicher Schwerpunkt**

- Ist der wirtschaftliche Schwerpunkt korrekt, dann "Ja" anklicken.
- Sollte der wirtschaftliche Schwerpunkt nicht korrekt sein, "Nein" anklicken, den korrekten Wirtschaftszweig mittels Schlagworten über das Suchfeld suchen und anschließend übernehmen.
- Wenn Sie den wirtschaftlichen Schwerpunkt mit Hilfe der Suche nicht ermitteln konnten, beim letzten Punkt "Nein" anklicken und im folgenden Feld (Wirtschaftszweig) den wirtschaftlichen Schwerpunkt mit eigenen Worten beschreiben.

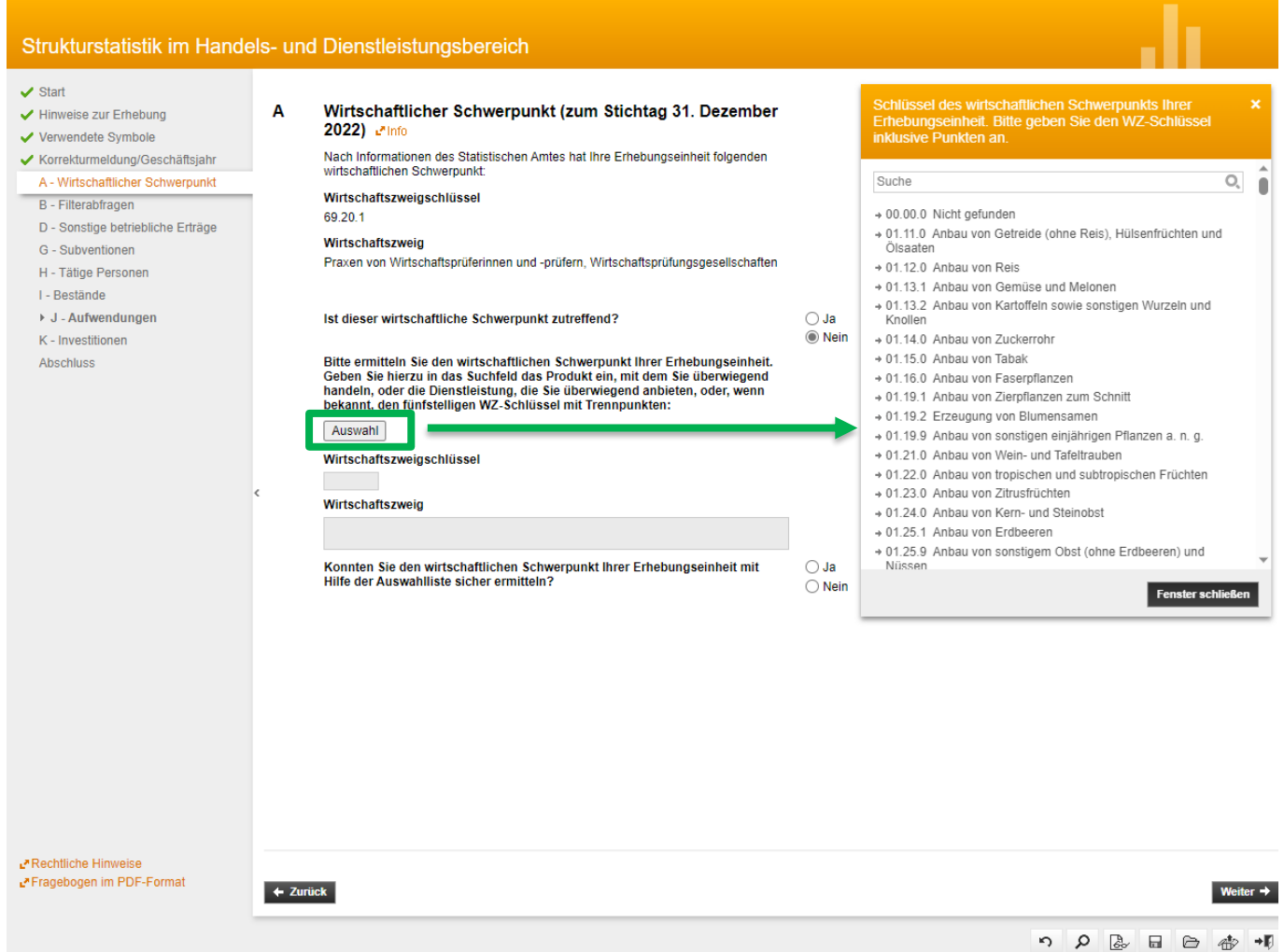

 $\rightarrow$   $\blacksquare$ 

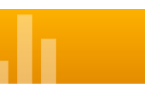

### <span id="page-11-0"></span>**B – Filterabfragen zur weiteren Steuerung des Formulars**

Bitte tragen Sie hier die Umsatzerlöse, die tätigen Personen zum Stichtag 30.09. des Berichtsjahres sowie die Anzahl der Niederlassungen (mindestens 1) ein.

**Hinweis:** Die tätigen Personen müssen im Abschnitt H aufgeteilt werden.

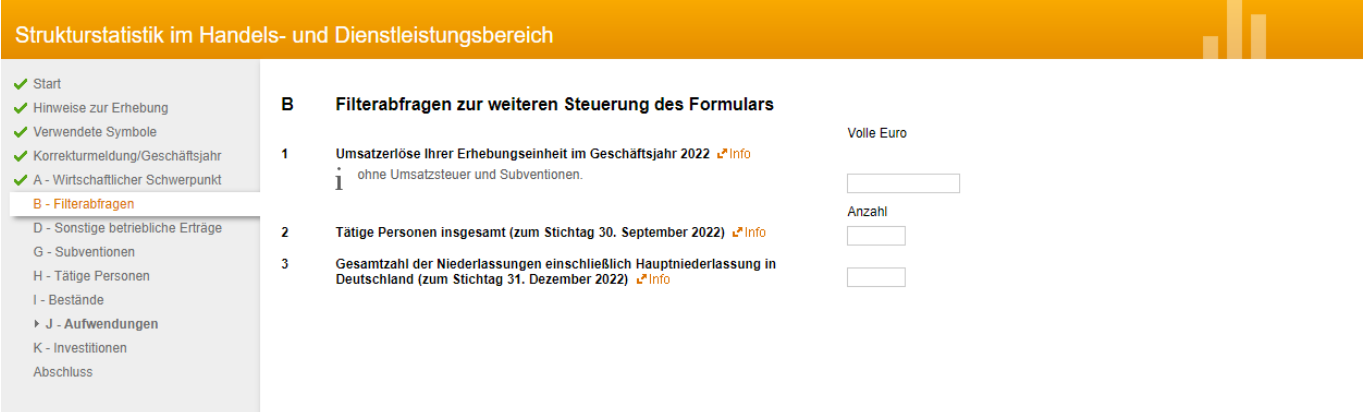

### <span id="page-11-1"></span>**C – Umsatzerlöse**

Es ist der Gesamtumsatz (**nicht der Gewinn!**) einschließlich der Erträge aus nicht betriebstypischen Nebengeschäften wie z. B. Vermietung, Verpachtung und Leasing, Kantinenerlöse, Patent- und Lizenzeinnahmen sowie Verkauf von Waren und Erzeugnissen (keine Erträge aus z. B. Verkauf aus dem Anlagevermögen) des Berichtsjahres einzutragen. Die Umsätze sind entsprechend aufzuteilen nach:

- 1. Umsatz durch Auftraggeber mit Sitz im Ausland. Die Punkte 1.2.1 und 1.2.2 öffnen sich nur bedingungsabhängig und werden Ihnen möglicherweise nicht angezeigt.
- 2. Umsatz nach Art des Geschäftes aufgeteilt nach betriebstypischer und nicht betriebstypischer Tätigkeit.

Beachten Sie hierzu bitte die Erläuterungen die Sie über den Finfo -Button aufrufen können.

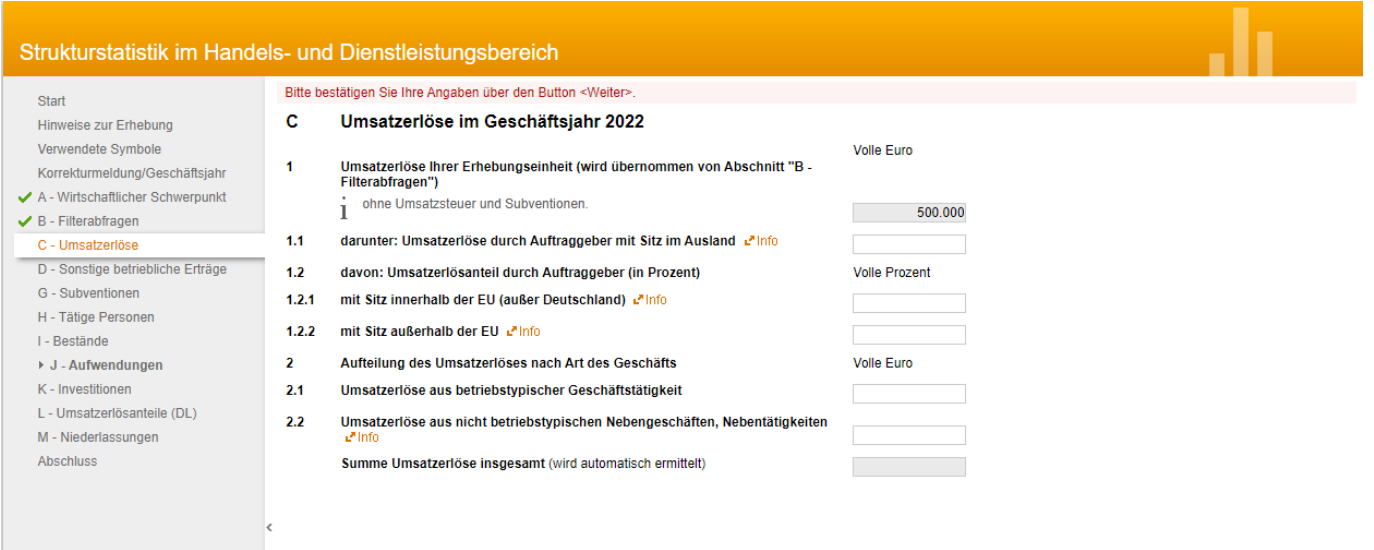

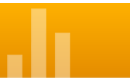

## <span id="page-12-0"></span>**D – Sonstige betriebliche Erträge**

Beachten Sie hierzu bitte die Erläuterungen, die Sie über den Finfo -Button aufrufen können.

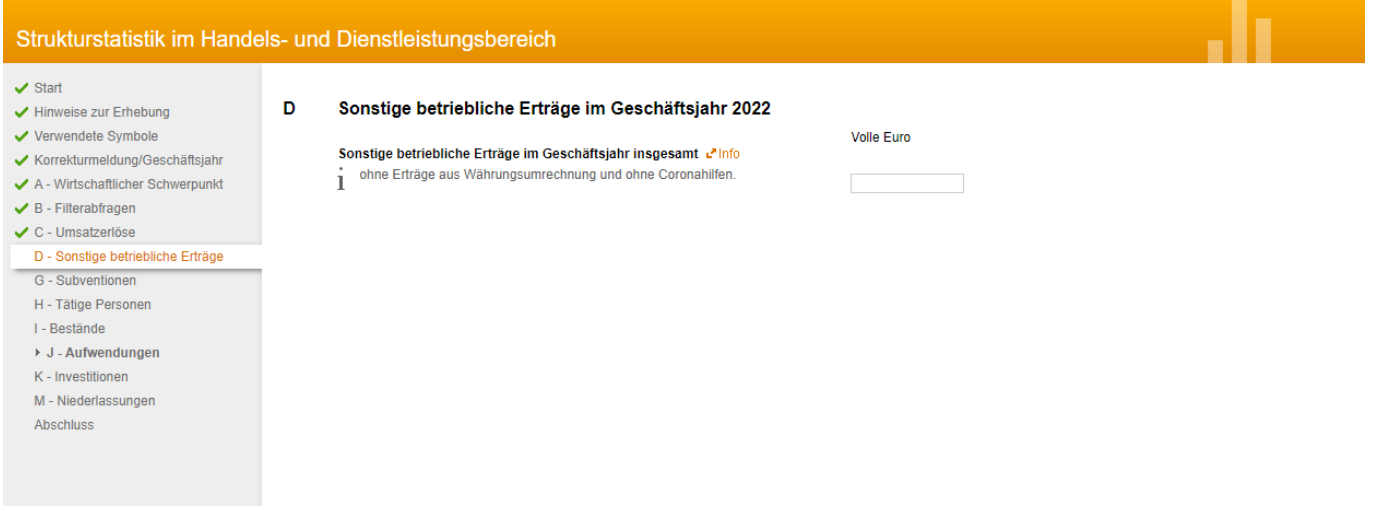

### <span id="page-12-1"></span>**G – Subventionen**

Beachten Sie hierzu bitte die Erläuterungen, die Sie über den Finfo -Button aufrufen können.

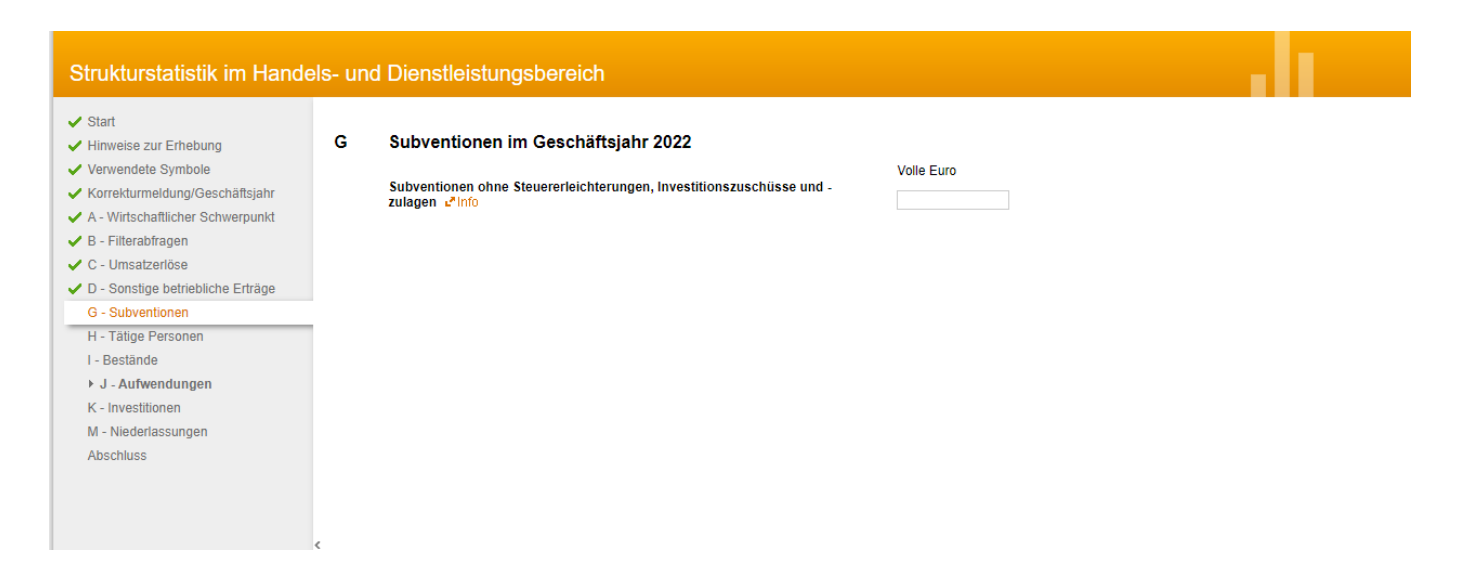

<span id="page-13-0"></span>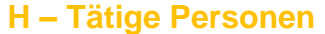

Die unter Abschnitt B angegebene Anzahl der tätigen Personen müssen hier aufgeteilt werden.

#### <span id="page-13-1"></span>**1.1 – Tätige Inhaberinnen und Inhaber**

Bitte geben Sie hier die Anzahl der Tätigen Inhaberinnen und Inhaber sowie unbezahlt mithelfende Familienangehörige an. Details entnehmen Sie bitte den Informationen unter dem Finfo -Button

#### <span id="page-13-2"></span>**1.2 – Abhängig Beschäftigte**

Bitte geben Sie hier die Anzahl der abhängig Beschäftigten und davon die Anzahl der in Teilzeit inkl. geringfügig Beschäftigten an. Details entnehmen Sie bitte den Informationen unter dem Finfo -Button

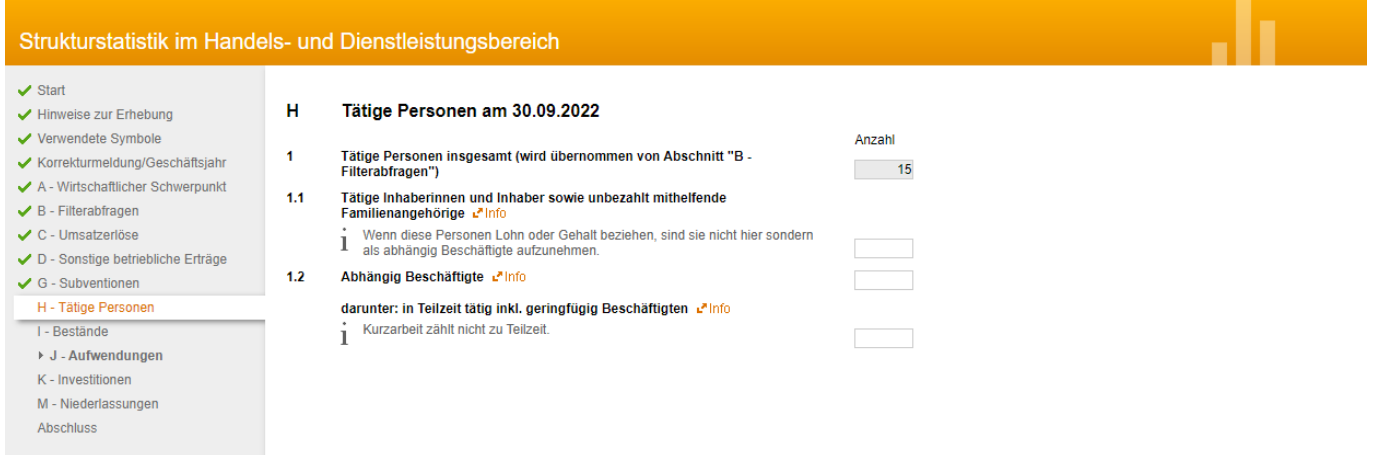

### <span id="page-13-3"></span>**I – Bestände**

Falls die Geschäftsunterlagen Posten wie z. B. Vorräte oder in Arbeit befindliche Aufträge (Umlaufvermögen) aufweisen, ist hier der jeweilige Anfangs- und Endbestand aufgeteilt nach 1 - 3 notwendig. Beachten Sie hierzu bitte die Erläuterungen, die Sie über den Finfo -Button aufrufen können.

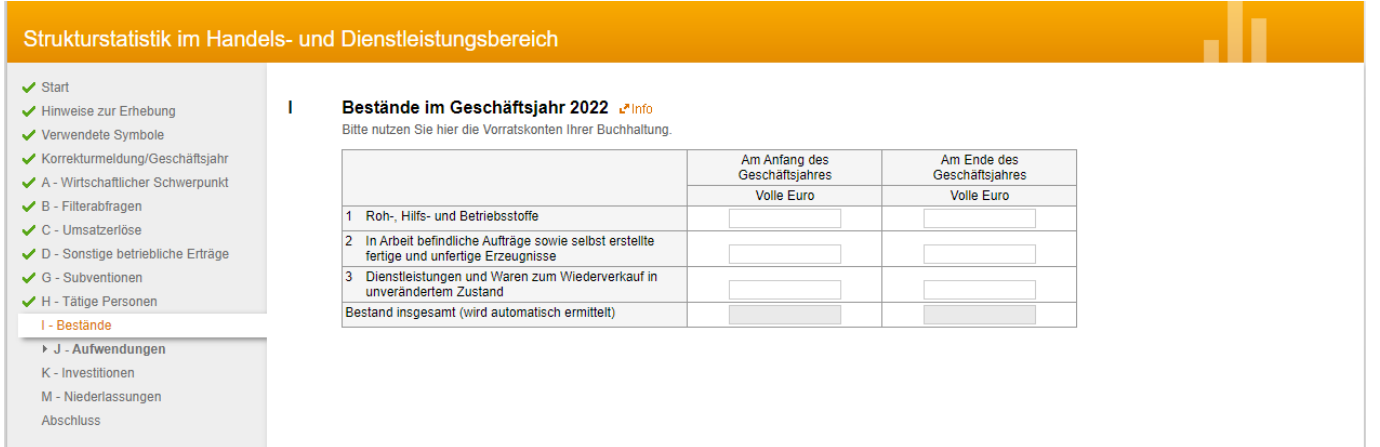

### <span id="page-14-0"></span>**J – Aufwendungen**

#### <span id="page-14-1"></span>**1 – Personalaufwand**

- 1.1 Die im gesamten Berichtsjahr an abhängig Beschäftigte geleisteten Bruttozahlungen ohne jeden Abzug.
- 1.2 Sozialaufwendungen des Arbeitgebers (nur Arbeitgeberanteile) aufgeteilt in gesetzliche Sozialaufwendungen (1.2.1) und übrige Sozialaufwendungen (1.2.2).

Beachten Sie hierzu bitte die Erläuterungen, die Sie über den Finfo -Button aufrufen können.

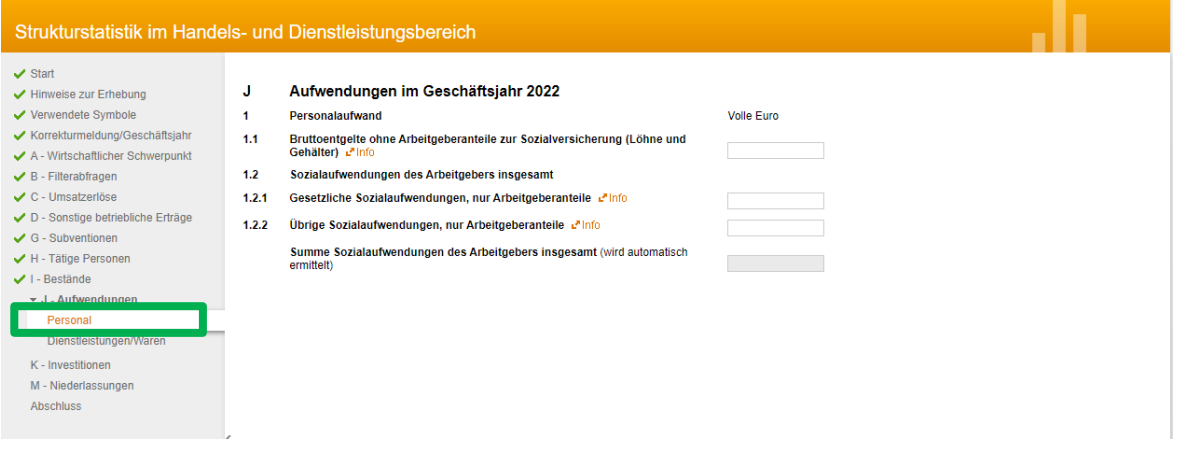

### <span id="page-14-2"></span>**2 – Aufwendungen für bezogene Dienstleistungen, Waren und Material sowie sonstige betriebliche Aufwendungen**

Diese sind entsprechend der Punkte 2.1 bis 2.3.3 aufzuteilen. Beachten Sie hierzu bitte die Erläuterungen, die Sie über den <sup>Minfo</sup> -Button aufrufen können.

#### <span id="page-14-3"></span>**3 – Betriebliche Steuern und öffentliche Abgaben**

Hierzu gehören insbesondere **Gewerbe-, Kraftfahrzeug- und Grundsteuer** sowie die auf selbst erstellte Waren erhobenen **Verbrauchsteuern und -abgaben** (z. B. Strom- und Energiesteuer).

Beachten Sie hierzu bitte die Erläuterungen, die Sie über den Finfo -Button aufrufen können.

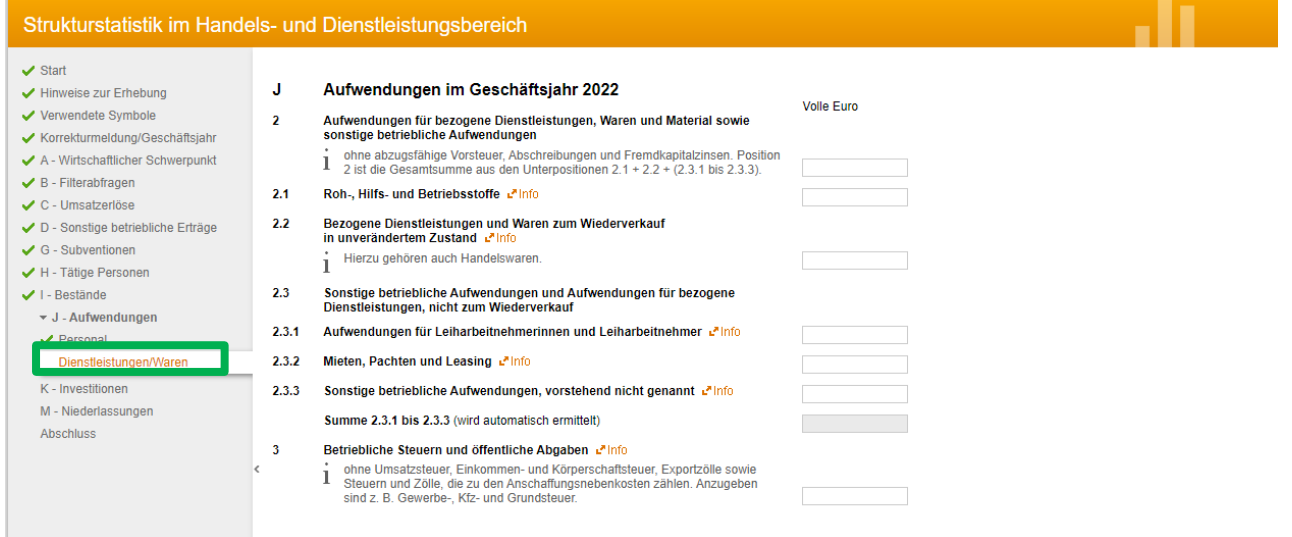

### <span id="page-15-0"></span>**K – Investitionen**

Hierzu gehören Sachanlagen aus eigener Herstellung, die **im Berichtsjahr** in das Anlagevermögen übernommen wurden (Bruttozugänge) bzw. im Berichtsjahr ins Anlagevermögen aufgenommene Sachanlagegüter; z. B. Firmenwagen, Büroausstattung (Computer, Möbel), Urheberrechte, Patente, Softwareprogramme etc., jeweils mit einer Mindestnutzungsdauer von einem Jahr. Bitte teilen Sie diese entsprechend der Punkte 1.1 bis 1.2.2 auf.

#### Es sind nur **Zugänge im Berichtsjahr** zu melden, **nicht** das gesamte Anlagevermögen.

Beachten Sie hierzu bitte die Erläuterungen, die Sie über den Finfo -Button aufrufen können.

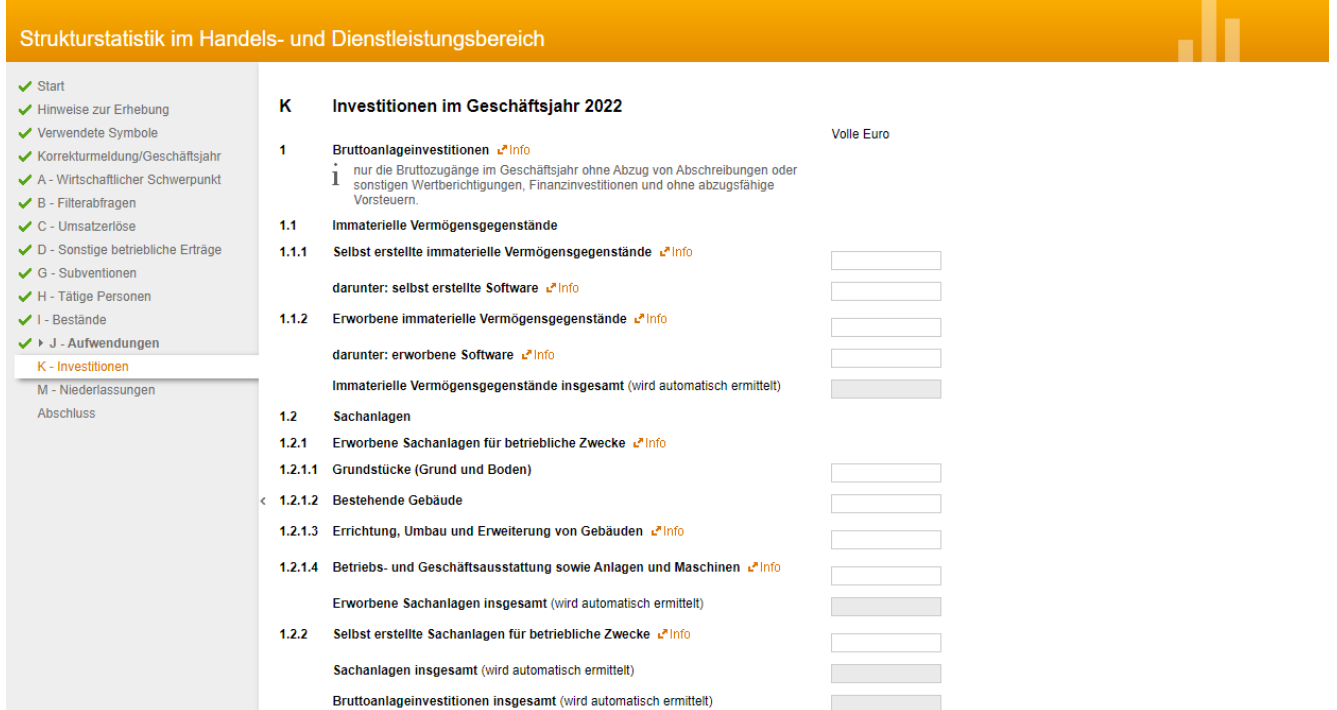

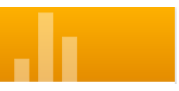

### <span id="page-16-0"></span>**L – Umsatzerlösanteile nach Dienstleistungsarten**

Dieser Frageblock öffnet sich nur bedingungsabhängig und wird Ihnen möglicherweise nicht angezeigt.

*Beispiel für die auszufüllenden Registerkarten, abhängig vom wirtschaftlichen Schwerpunkt (Hier: Wirtschafts- und Steuerberatung)*

Bei den entsprechenden Dienstleistungsarten sind die Umsatzerlöse prozentual auf die entsprechenden Dienstleistungsarten aufzuteilen. (Die Summe muss 100 % ergeben).

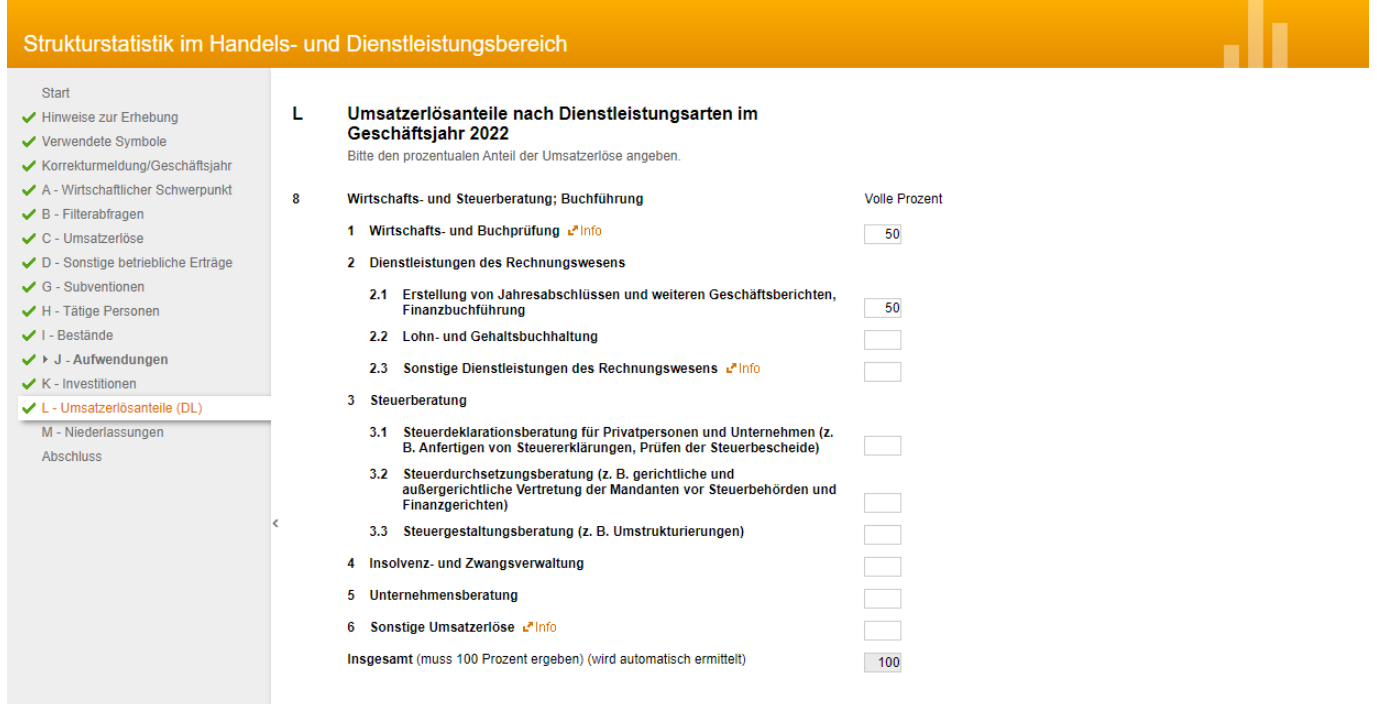

### <span id="page-17-0"></span>**M – Niederlassungen**

Wenn die Erhebungseinheit Niederlassungen in mehreren Bundesländern hatte "Ja" anklicken, ansonsten "Nein" anklicken.

Nachfolgend die auf den Seiten zuvor eingegebenen Umsatzerlöse, Bruttoentgelte, Bruttoanlageinvestitionen und die Anzahl der tätigen Personen auf die entsprechenden Bundesländer aufteilen.

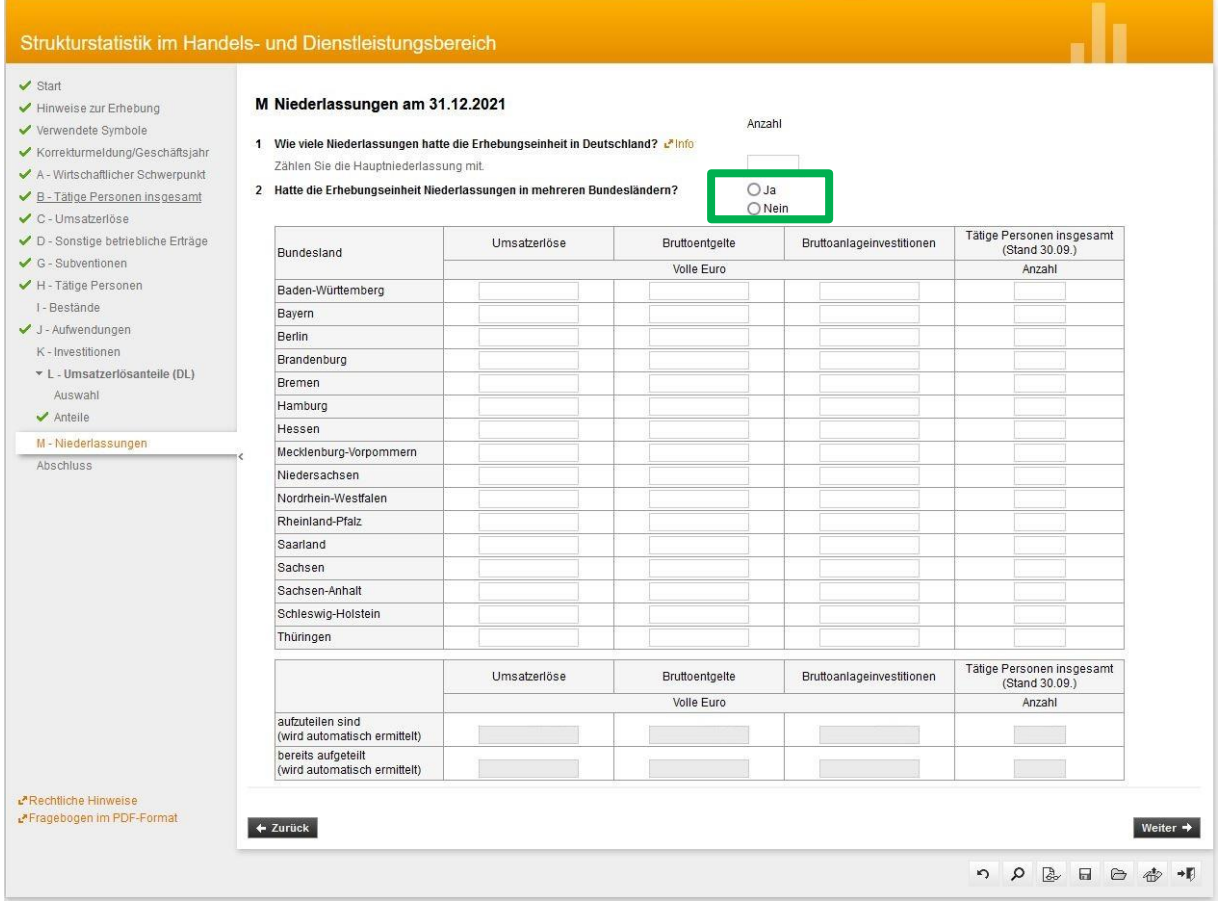

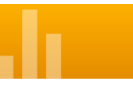

### <span id="page-18-0"></span>**Prüfen und Senden**

#### Bemerkungen:

Bitte etwaige Besonderheiten hier vermerken, wie z. B. große Veränderungen beim Umsatz oder Personalstand gegenüber dem Vorjahr. Falls Sie eine Schätzung vorgenommen haben, vermerken Sie dies hier bitte ebenfalls.

Wenn Sie alle Fragen beantwortet haben, kann das Formular **geprüft** und **gesendet** werden.

#### Sollten noch **Fehler vorhanden** sein, kann das Formular **nicht** abgesendet werden.

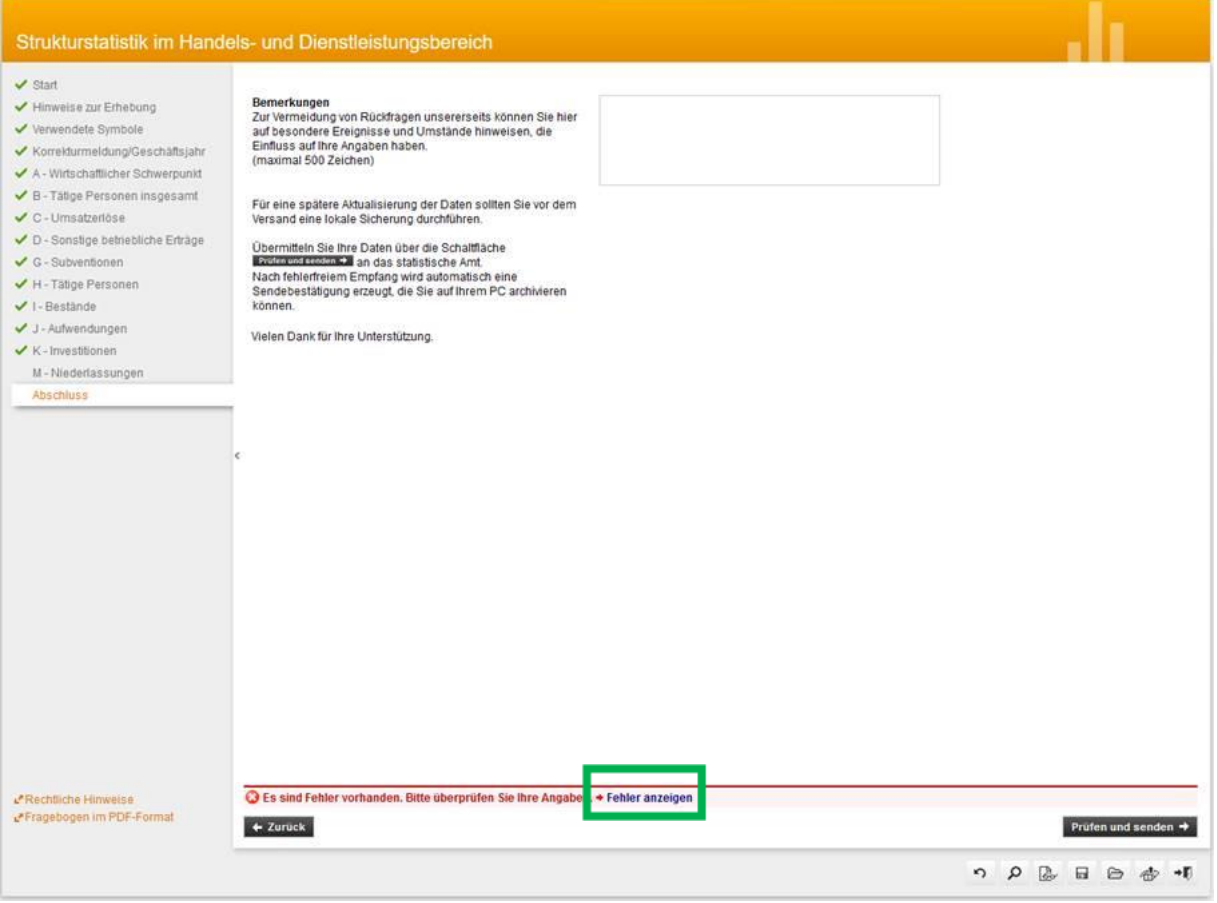

Durch einen Klick auf **Fehler anzeigen** werden die Fehlermeldungen in einem Pop-up-Fenster angezeigt.

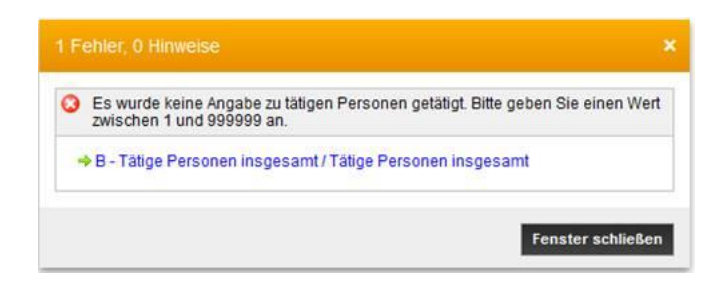

Ein Klick auf den Button überträgt die Daten **sofort automatisch**, wenn alle Angaben fehlerfrei sind.

Die Übertragung der IDEV-Daten erfolgt verschlüsselt.

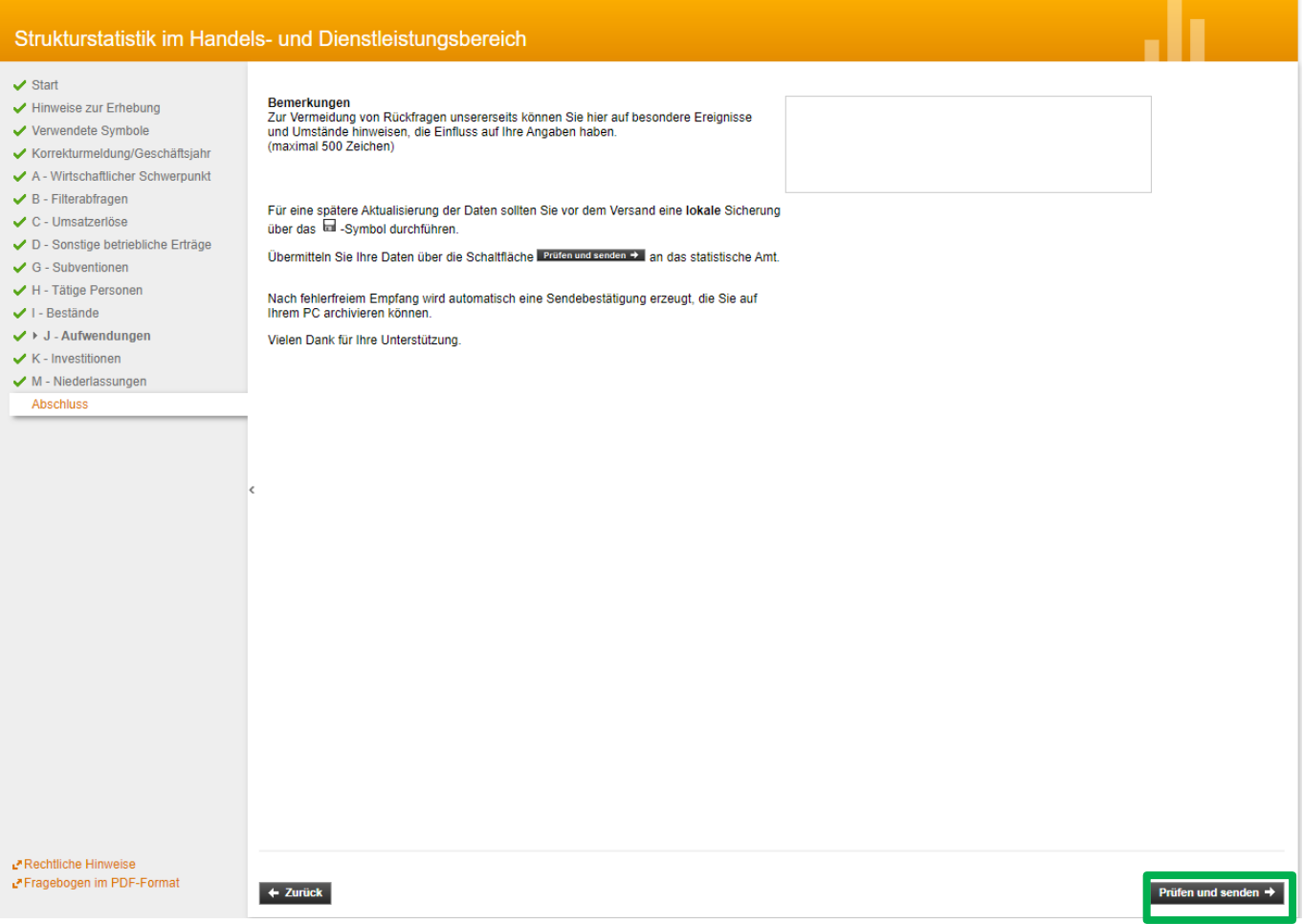

Nähere Informationen zur IT-Sicherheit bei Online-Meldungen finden Sie unter <https://idev.bayern.de/idev/doc/impressum.html#sicherheit>

Nach dem Senden erhalten Sie eine **Quittung**, die darüber Auskunft gibt, dass die Daten erfolgreich übermittelt wurden und zu welchem Zeitpunkt. **Diese Quittung sollte ausgedruckt oder auf dem eigenen PC gespeichert werden!** Es besteht die Möglichkeit die Datei auszudrucken oder über die PDF-Druckfunktion im PDF-Format abzuspeichern. Eine nicht gespeicherte Quittung **kann zu einem späteren Zeitpunkt nicht wiederhergestellt werden**.

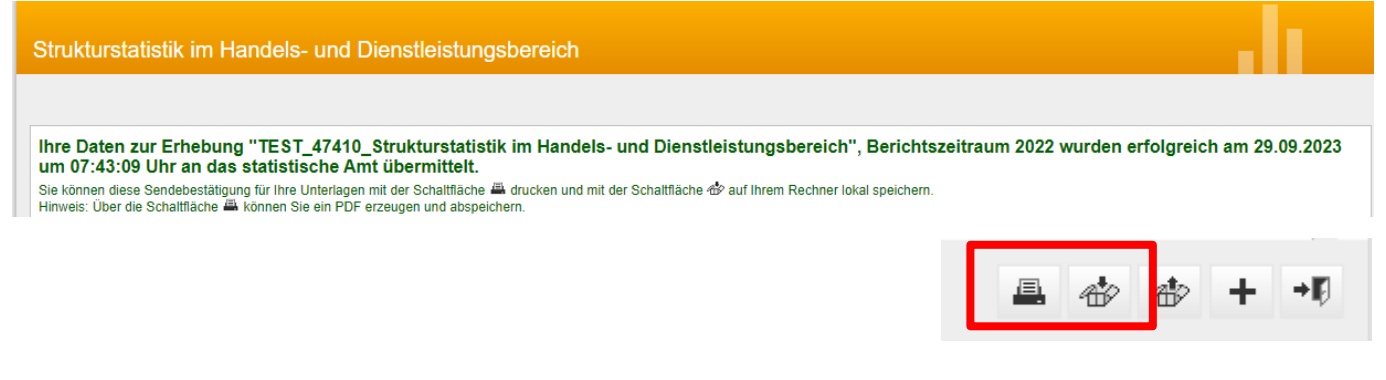

## **Vielen Dank für Ihre Unterstützung! Mit Ihrer Meldung tragen Sie wesentlich zur Erstellung aussagekräftiger Ergebnisse bei.**